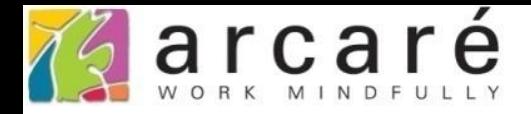

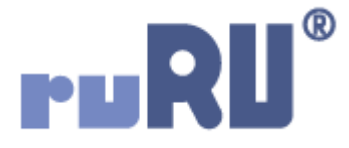

# **ruRU IDE教學課程**

## **9-10-1 表單元件-樹狀元件-單檔區**

如如研創股份有限公司

+886 2 2596 3000

**IDE: Integrated Design Environment** 

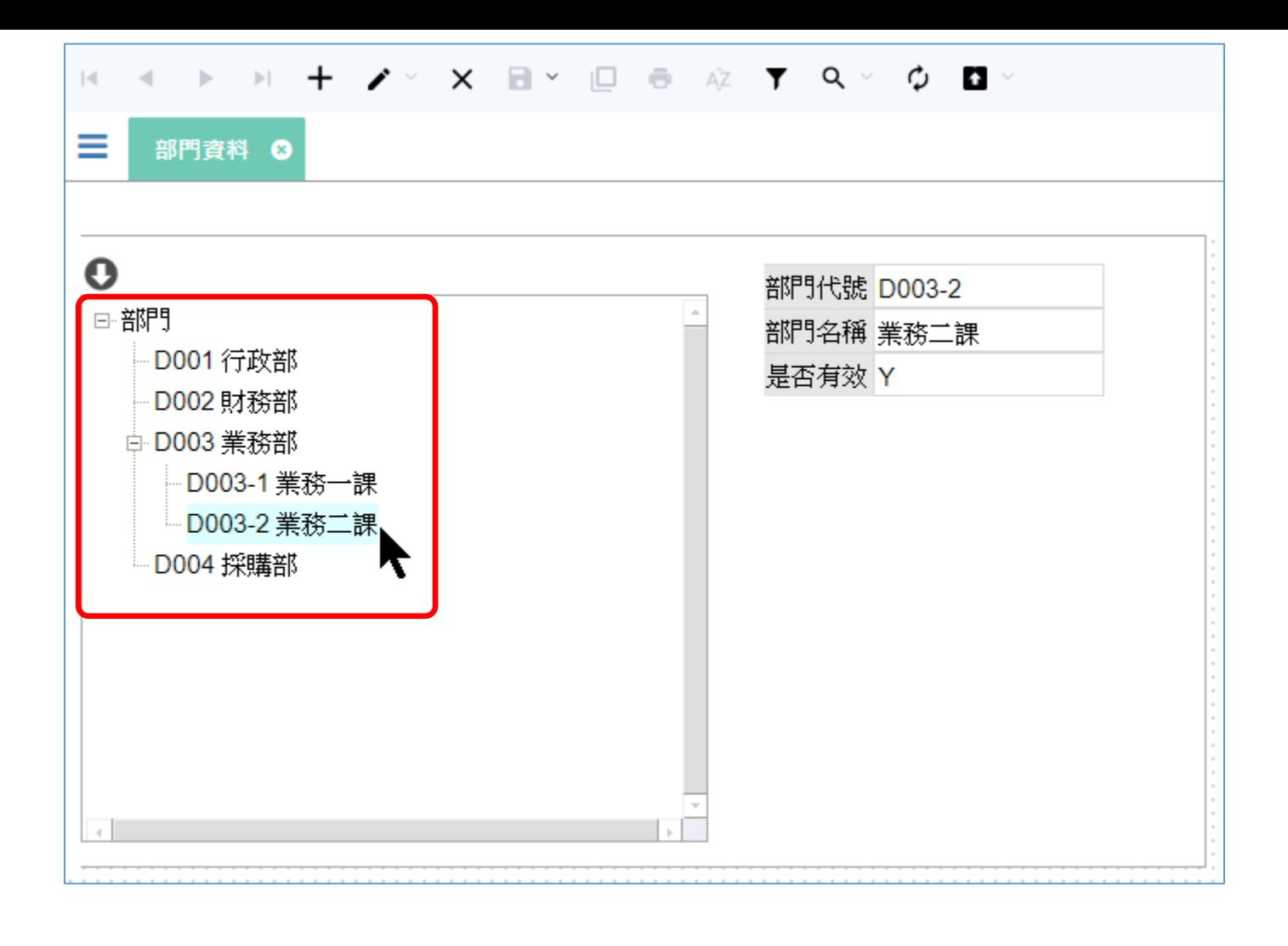

- 樹狀元件可以用來呈現資料的從屬關係。
- 例如上圖中的部門資料,可以清楚展現一間企業的組織架構。

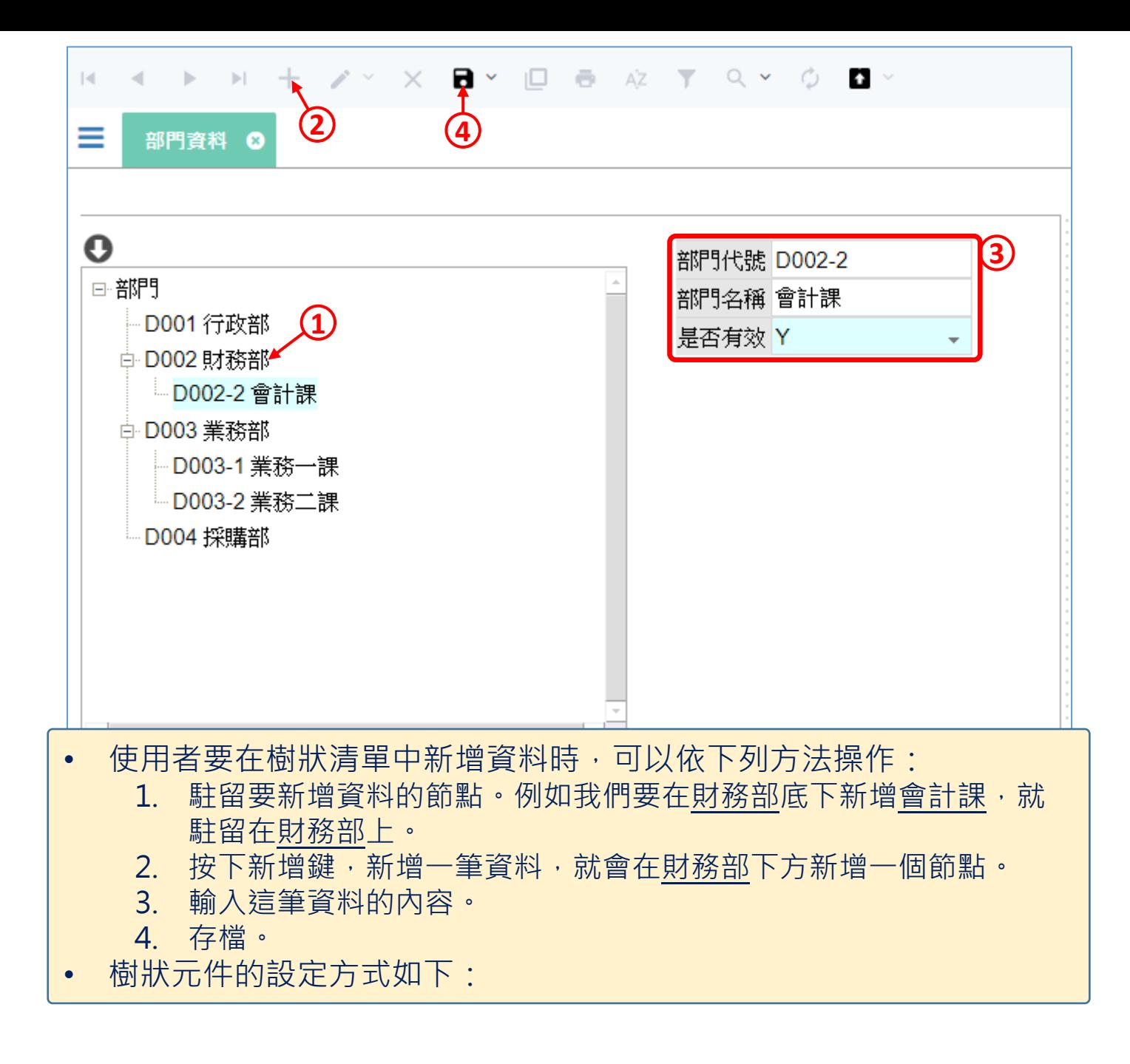

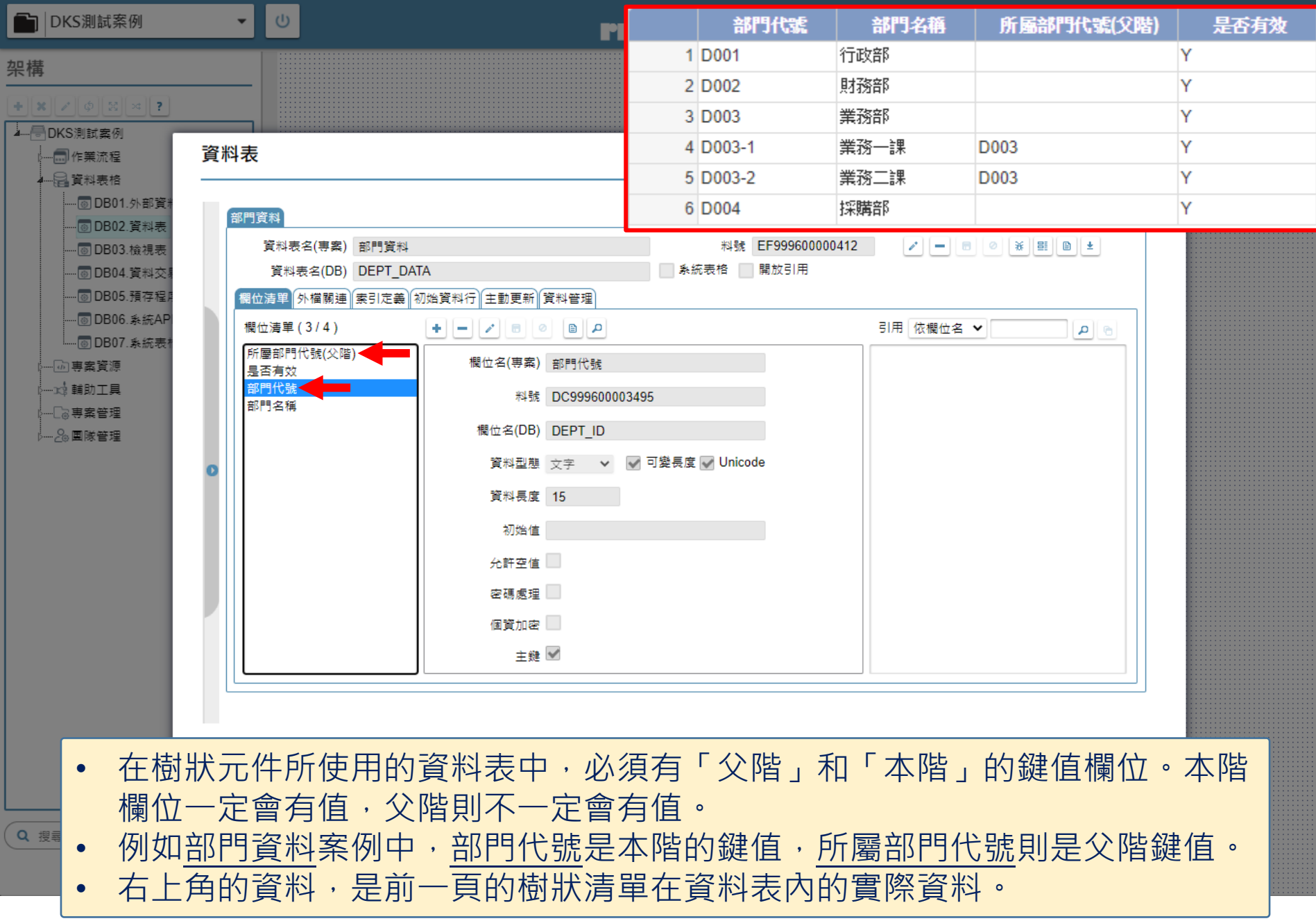

<mark>/</mark> 部門資料 \_ FM999600000312 - Google Chrome

<sup>a</sup> ide-1.arcare-robot.com/eco/SpecificationsView/Index?prjid=67&type=1&no=FM999600000312&prjCodePage=950&ver=&openUUID=765ad38a-0134-4...

### 檢視表

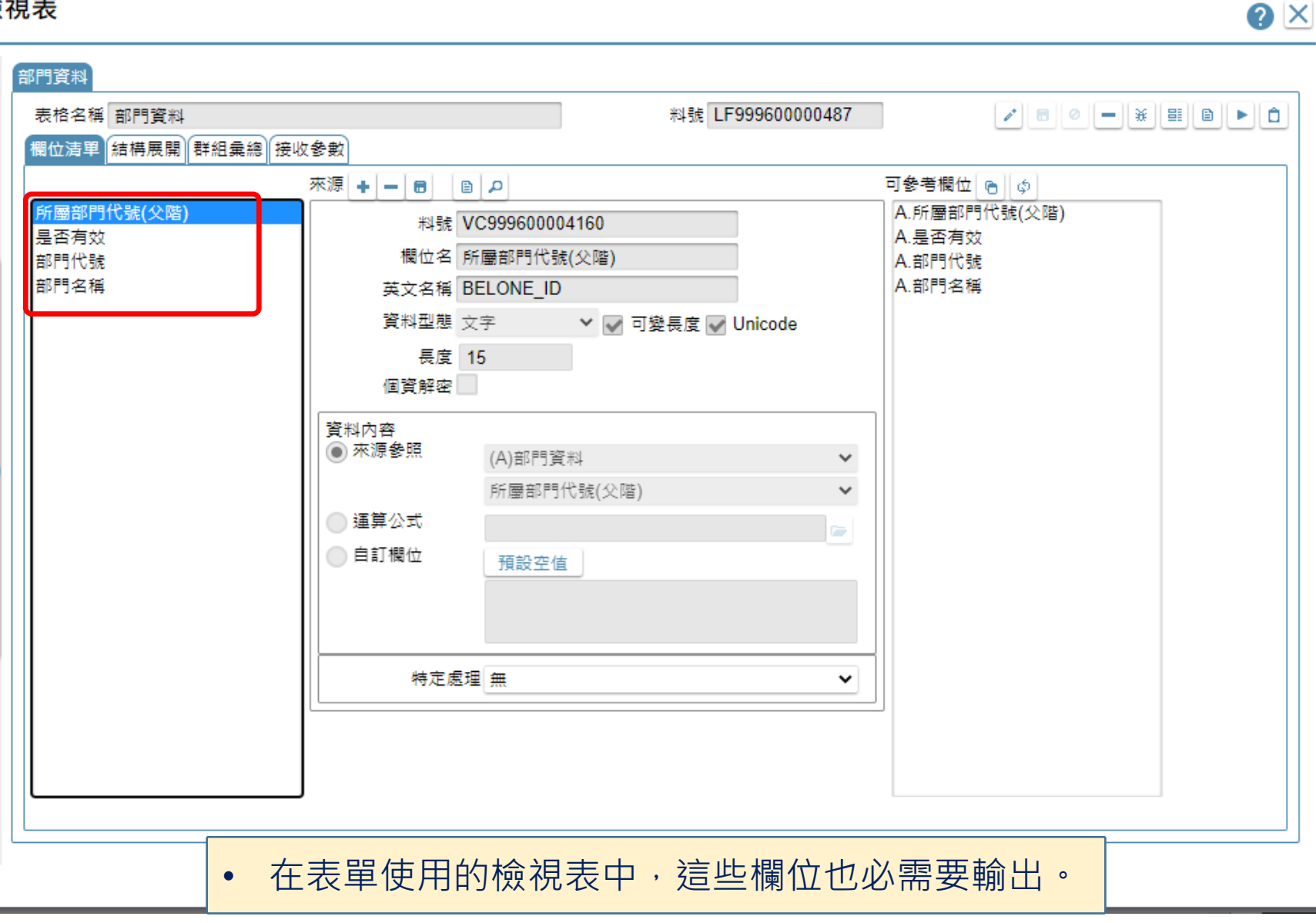

 $\Box$  $\times$ 

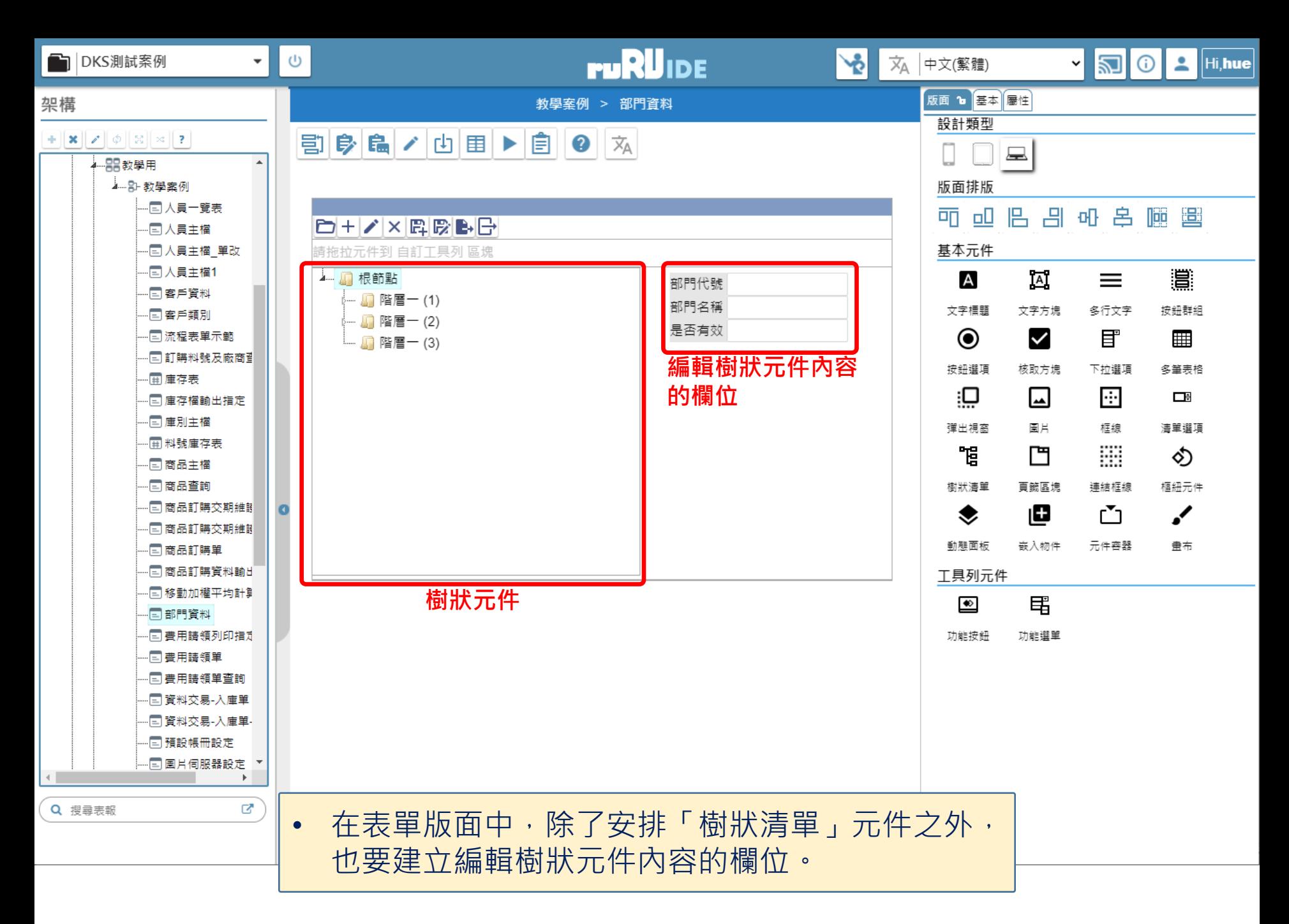

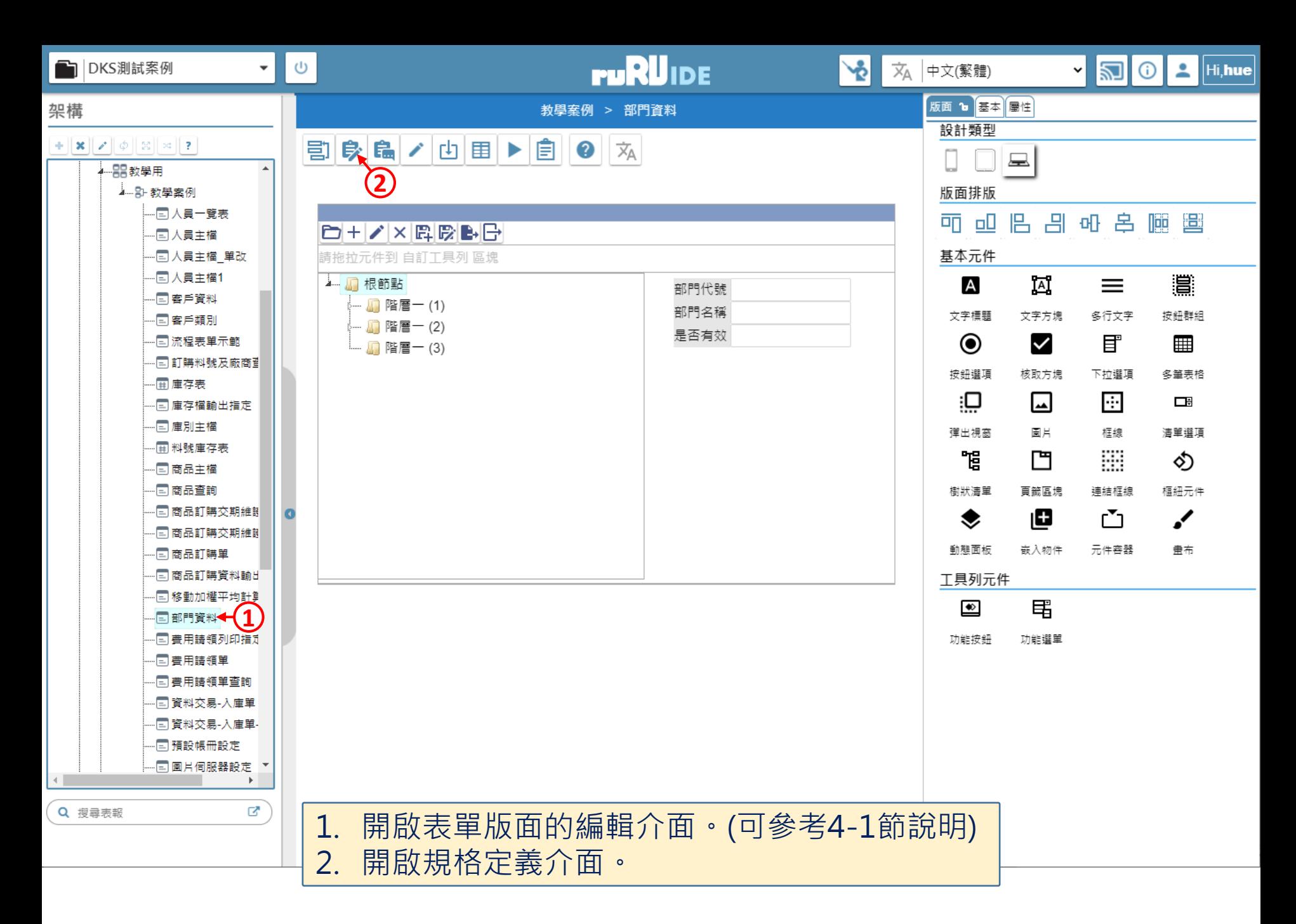

**2 ide-1.arcare-robot.com**/eco/Specifications view/back?prjid=67&type=1&no=FM999600000312&prjCodePage=950&ver=&openUUID=765ad38a-0134-4...

#### $F = 12$  $+||\mathbf{x}||$   $||\mathbf{B}||\mathbf{B}|| \times ||\phi||$  ?  $||\mathbf{A}||$

 $\mathbb{H}$ 

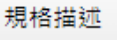

▲ 6 部門資料 FX999600000312

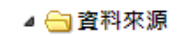

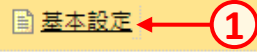

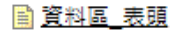

- ▷ ■表單元件
- 隱藏表單元件
- ▷ 按鍵

 $\left\langle \cdot \right\rangle$ 

■ 隱藏按鍵

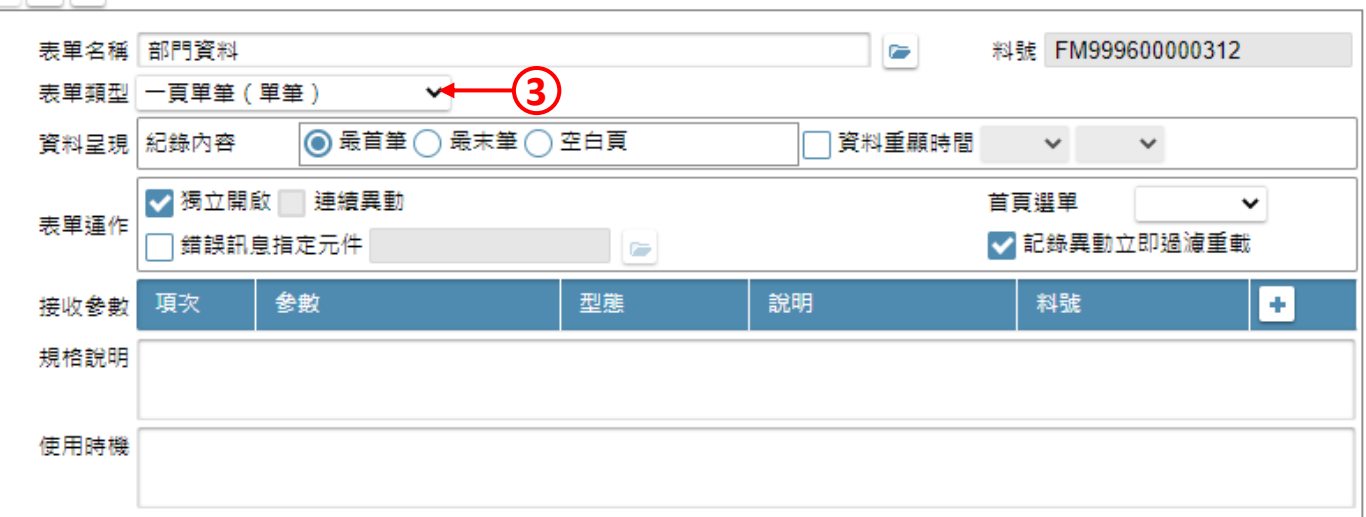

### • 在表單類型中選擇「單筆」表單。

■ ide-1.arcare-robot.com/eco/SpecificationsView/Index?prjid=67&type=1&no=FM999600000312&prjCodePage=950&ver=&openUUID=765ad38a-0134-4...

#### $+$   $\| \mathbf{x} \|$   $\|$   $\theta$   $\|$   $\theta$   $\|$   $\circ$   $\|$   $\theta$   $\|$   $\theta$   $\|$  $\mathbf{B} \parallel \mathbf{0}$ 画して

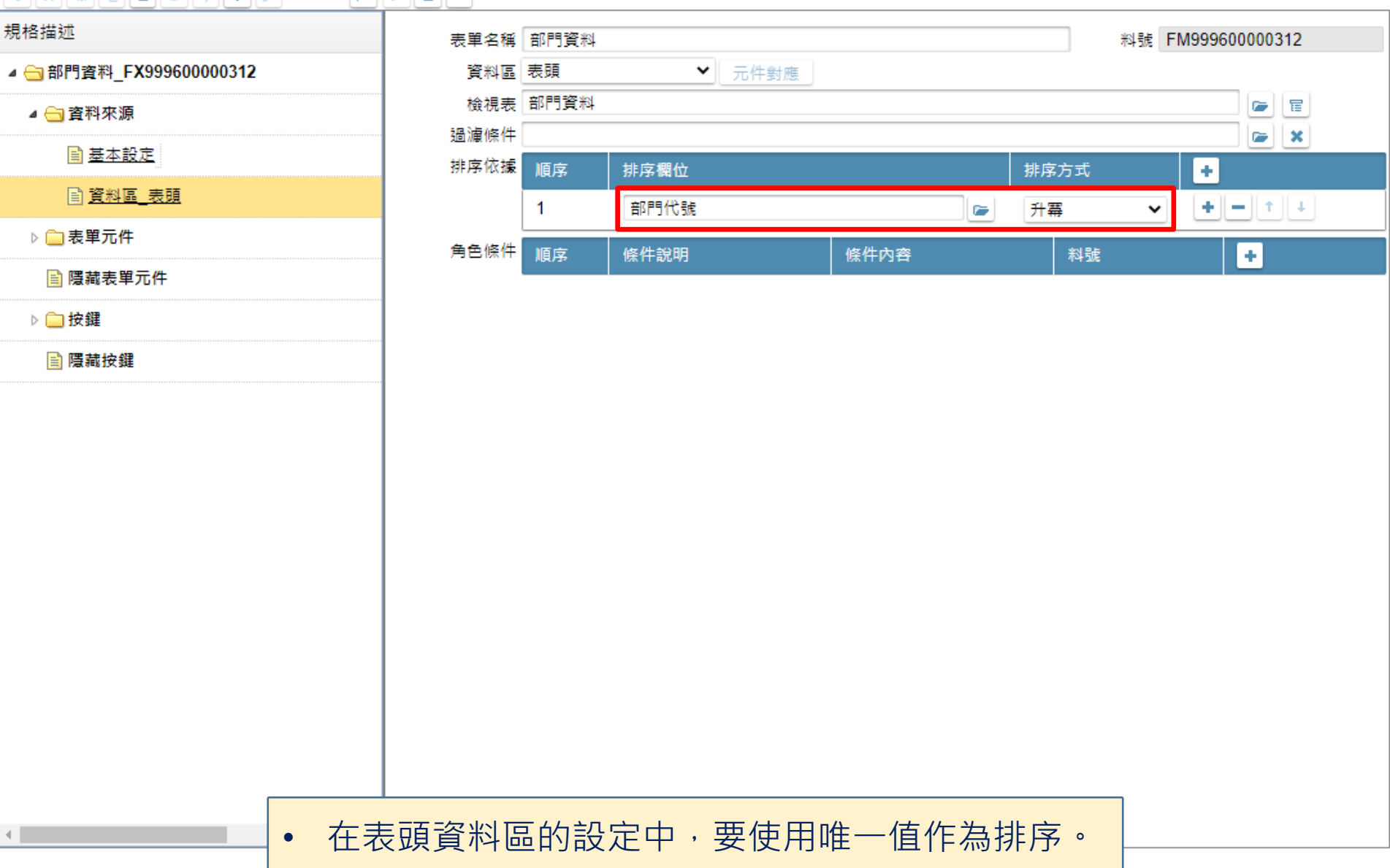

#### <mark>A</mark> 部門資料 \_ FM999600000312 - Google Chrome

■ ide-1.arcare-robot.com/eco/SpecificationsView/Index?prjid=67&type=1&no=FM999600000312&prjCodePage=950&ver=&openUUID=765ad38a-0134-4...

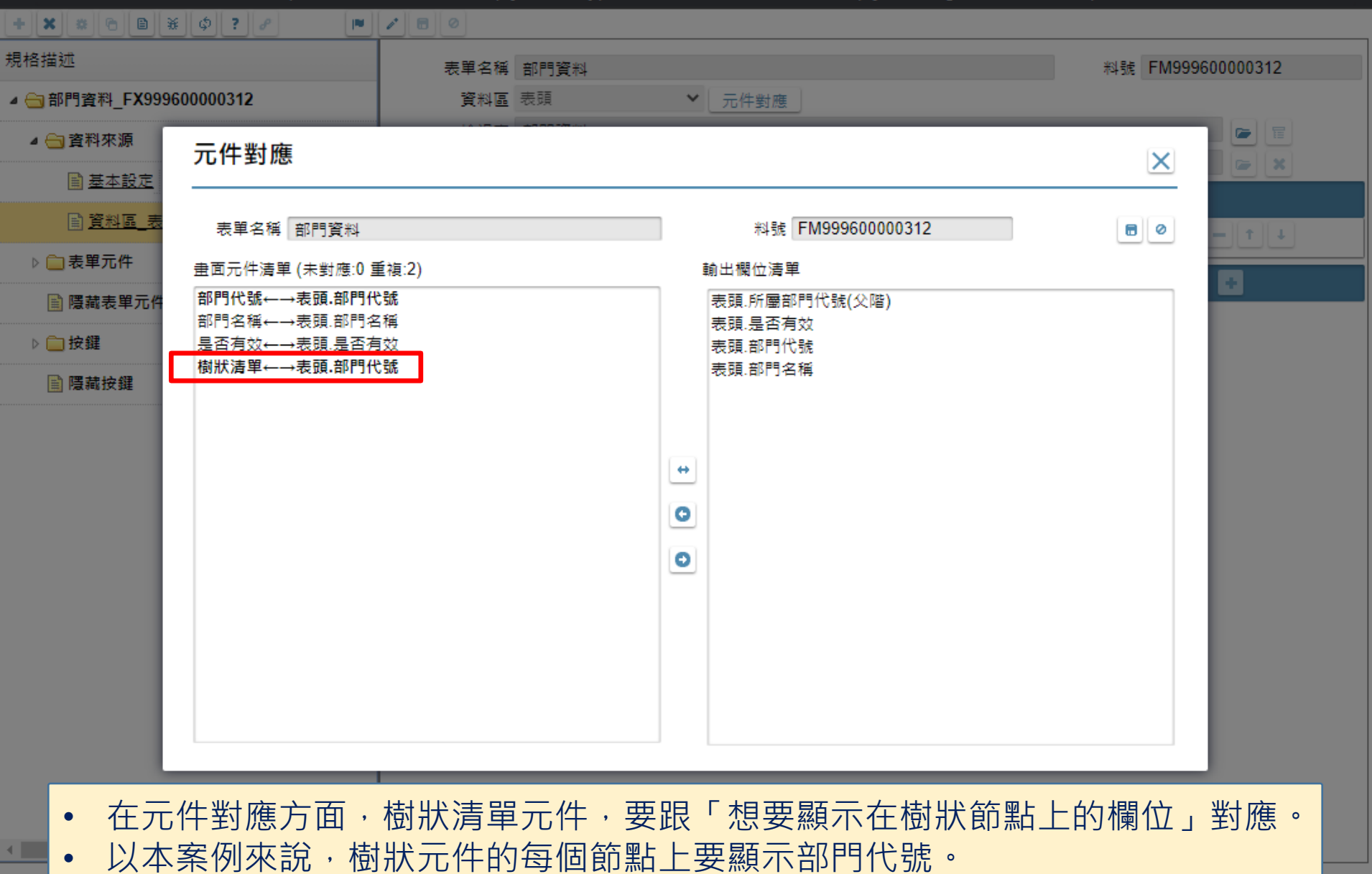

■ ide-1.arcare-robot.com/eco/SpecificationsView/Index?prjid=67&type=1&no=FM999600000312&prjCodePage=950&ver=&openUUID=765ad38a-0134-4...

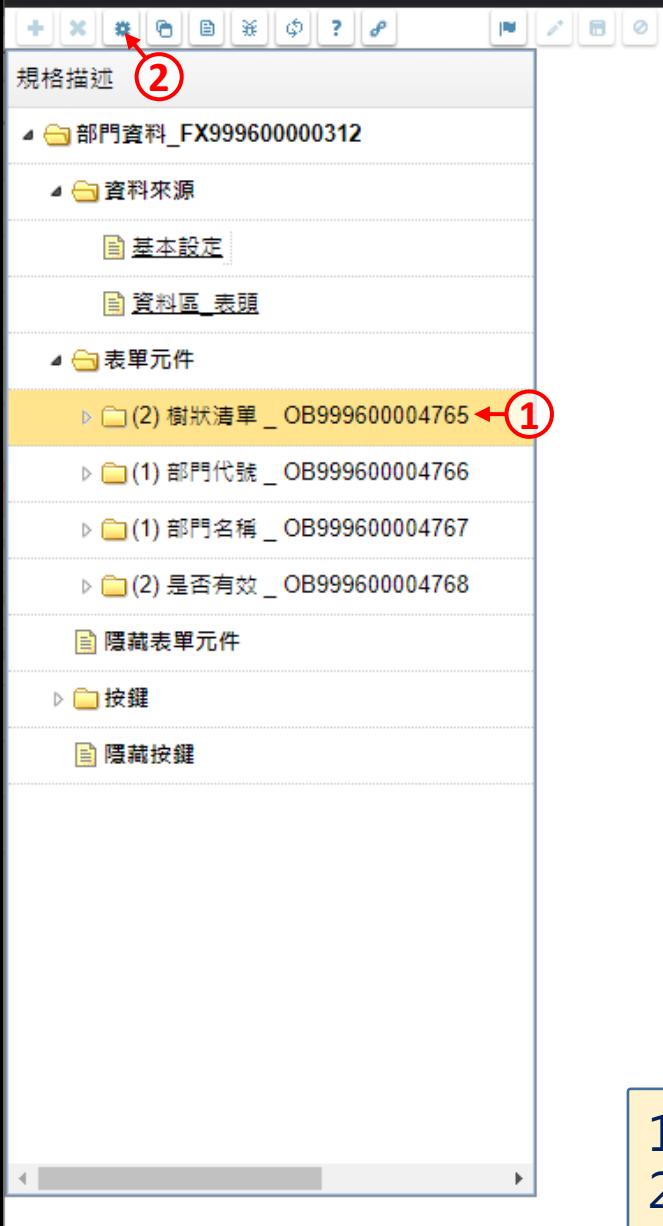

1. 駐留在樹狀清單元件上。

2. 按下上方的設定鍵。

 $\Box$ 

<u>—</u>

<mark>线</mark> 部門資料 \_ FM999600000312 - Google Chrome

■ ide-1.arcare-robot.com/eco/SpecificationsView/Index?prjid=67&type=1&no=FM999600000312&prjCodePage=950&ver=&openUUID=765ad38a-0134-4...

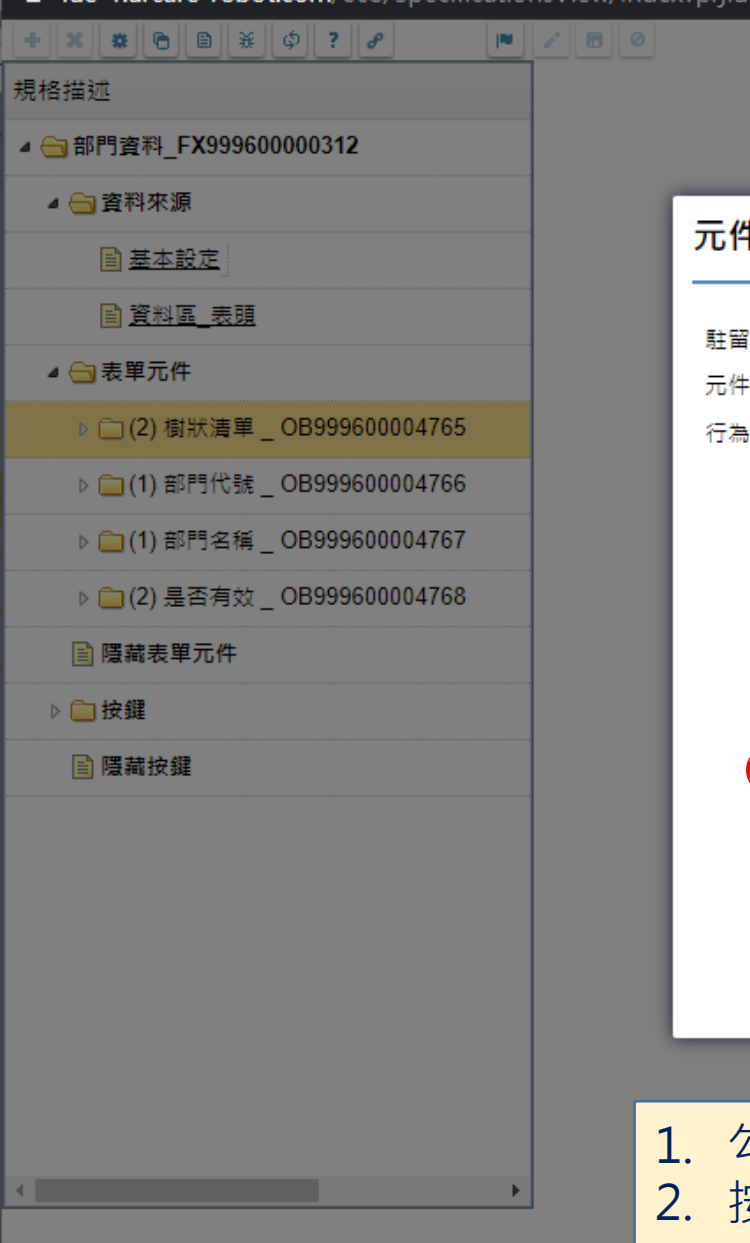

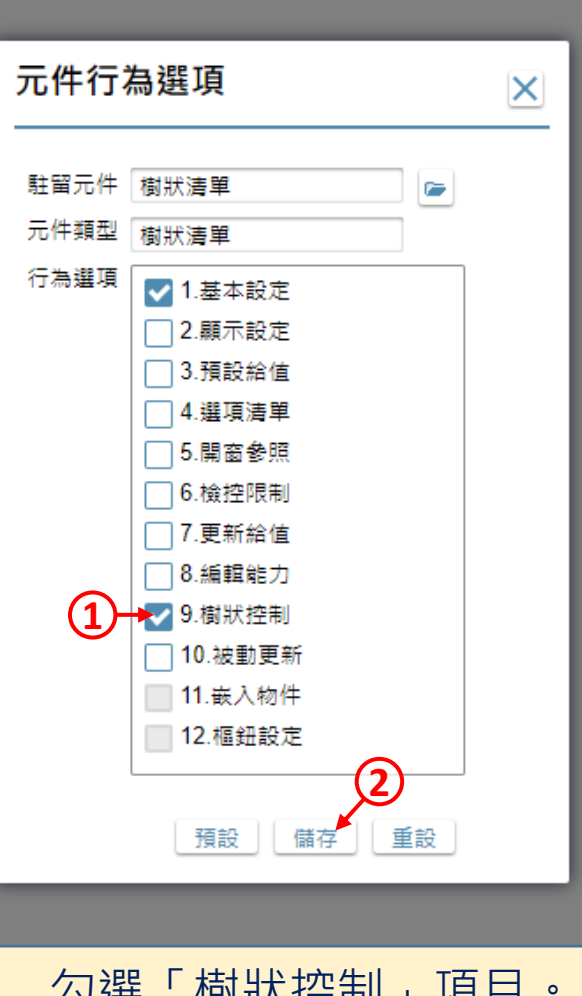

1.勾選「樹狀控制」項目 2. 按下「儲存」鍵。

 $\Box$ 

<mark>A</mark> 部門資料 \_ FM999600000312 - Google Chrome

**4** ide-1.arcare-robot.com/eco/Specifications rew/Index?prjid=67&type=1&no=FM999600000312&prjCodePage=950&ver=&openUUID=765ad38a-0134-4...

 $+||x||_2||e||e||_2||f||_2||e||$  $\blacksquare$ **IN** 元件名稱 料號 規格描述 樹狀清單 OB999600004765 ▲ 6 部門資料 FX999600000312 檔區座落 ◎ 單一檔區 ○父子雙檔 表頭  $\checkmark$ ▲ 奇資料來源 父階 所屬部門代號(父階) 上層 父階 **3**  $\checkmark$ e  $\sim$ 子階 部門代號 **4**】眉  $\checkmark$ 父階  $\equiv$ ■ 基本設定 ☞ 子階 順序 CH.  $\bullet$  X **5** ■ 資料區 表頭 階層 c x △ → 表單元件 數量 **6**G X ▲ (2) 樹狀清單 \_ OB999600004765 外觀 □多根節點 √ 預設展開 展開類別 ◯ 全展 ◎展開階數 2 的 基本設定 √ 指定顯示 **■樹狀控制←(1)** 根節點  $\mathbf{z}$   $\mathbf{x}$ 父節點 子節點  $\approx$   $\mathbf{x}$  $\simeq$   $\mathbf{x}$ ▷ □(1) 部門代號 \_ OB999600004766 □ 節點圖示 圖示內容 判斷欄位 C. ▷ □ (1) 部門名稱 \_ OB999600004767 r, 資料控制 飞致能勾選 限制條件 ▷ (2) 是否有效 \_ OB999600004768  $\mathbf{z}$   $\mathbf{x}$ ◎多項資料傳遞 單項資料傳遞 ■ 隱藏表單元件 對應欄位 資料行欄位 l e l o, 順序 ▷ ■ 按鍵 呼叫按鈕  $\sim$   $\mathbf{x}$ ■ 隱藏按鍵 1. 按一下新增的「樹狀控制」項目。 2. 進入編輯模式。 3. 在「父階」中,挑選對應的父階欄位。 4. 在「子階」中,挑選本階的欄位。 5. 下方的順序、階層、數量三個欄位,如果資料表中有開對應的欄位,才需要設定, 否則可以不設定。  $\Phi_{\rm{max}}$ 

6. 如果資料的性質會有多個根節點,請勾選「多根節點」選項。

 $\Box$ 

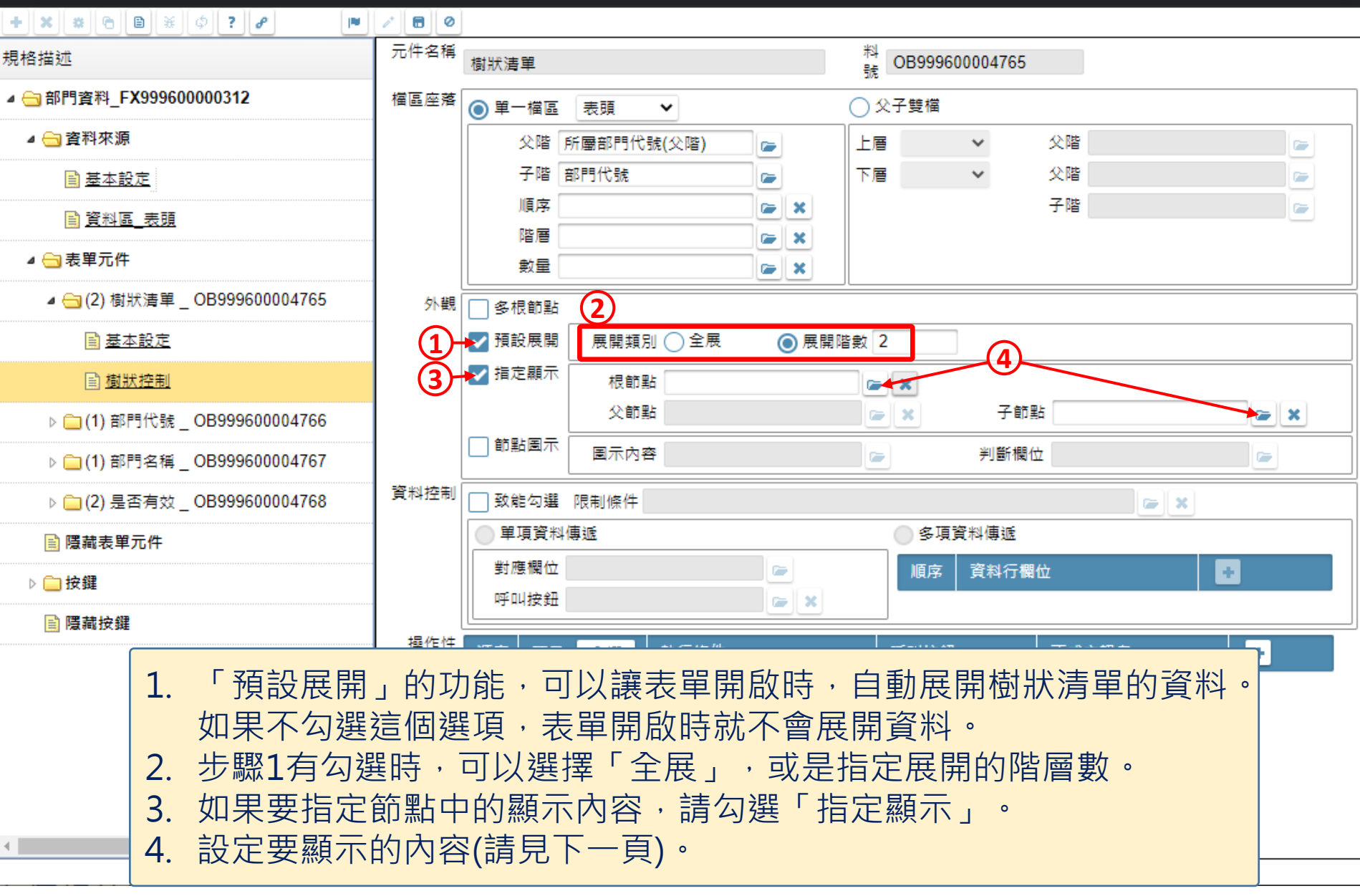

 $\Box$ 

規

 $\pmb{\mathcal{A}}$ 

 $\blacktriangleleft$ 

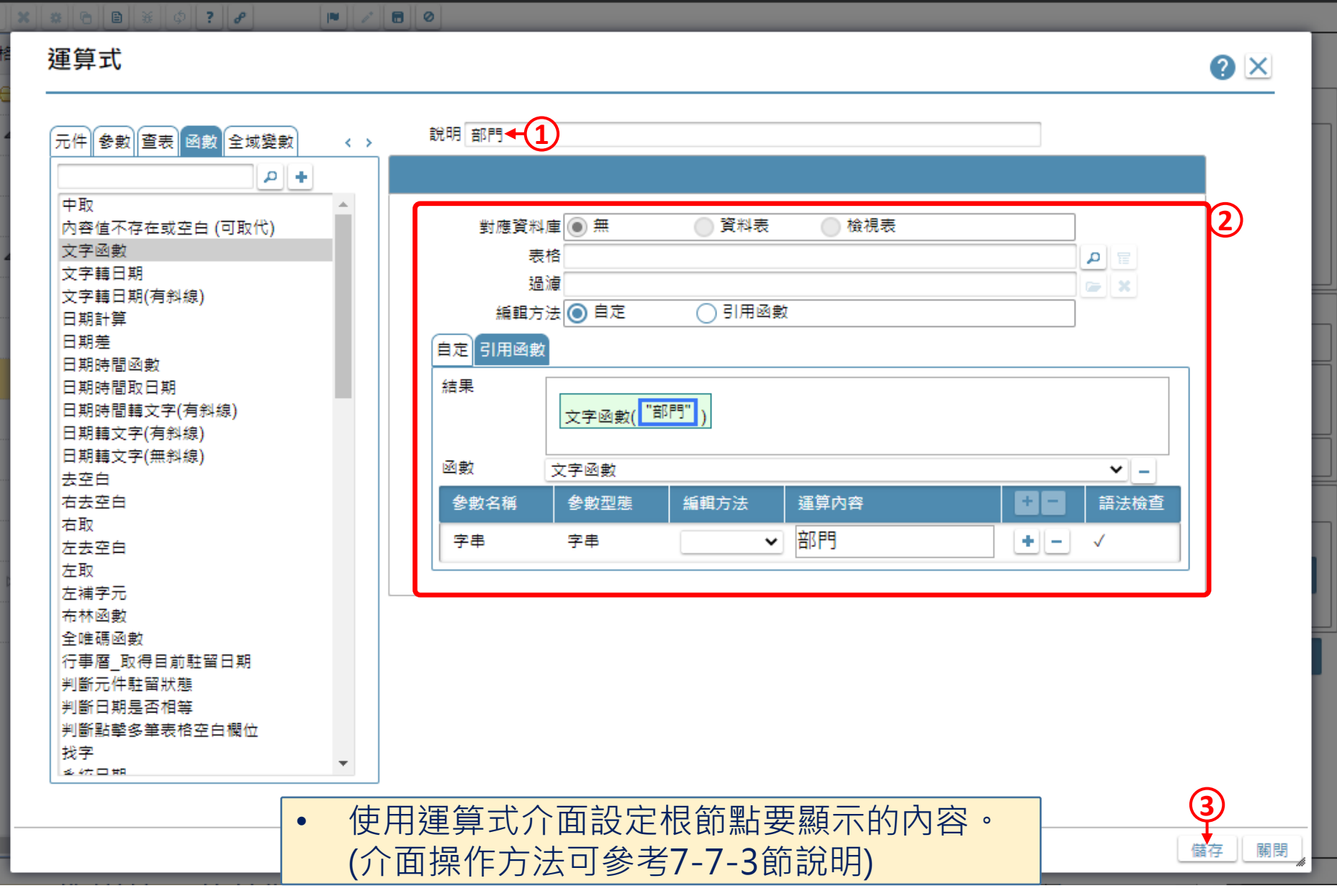

 $\Box$ 

N 部門資料 \_ FM999600000312 - Google Chrome

 $\leftarrow$ 

A https://dks-2.arcare-robot.com/eco/SpecificationsView/Index?prjid=67&type=1&no=FM999600000312&prjCodePage=950&ver=#

 $+||x||$   $||x||$   $||e||$   $||x||$   $||\phi||$  ?  $||\phi||$ 規格 運算式 O X  $46$ 說明 部門代號+空白+部門名稱← 1 元件 參數 查表 函數 全域變數  $\langle \quad \rangle$  $\mathcal{L}$   $+$ 是否有效 **2**樹狀清單 對應資料庫 ◎ 無 資料表 檢視表 部門代號 表格 ⊞ ∥⊄ 部門名稱 過濾  $\mathbb{R}$   $\times$ 編輯方法◯ 自定 ◎引用函數 自定 引用函数 結果 元件 部門名稱 元件 部門代號  $+$ <sup>""</sup> 文字函數( 函數 文字函數  $\mathbf{v}$   $\mathbf{v}$ 參數名稱 參數型態 編輯方法 運算內容 語法檢查 ٠ 元件 部門代號 学串 字串  $\pmb{\mathrm{v}}$ ٠  $\overline{\phantom{a}}$ 学串 字串 相加(+)  $\pmb{\mathrm{v}}$ 字串 字串 元件 部門名稱 相加(+)  $\pmb{\mathrm{v}}$ ٠  $\overline{\phantom{a}}$ **3** • 使用運算式介面設定子節點要顯示的內容。 儲存 關閉 (介面操作方法可參考7-7-3節說明)

 $\Box$ 

<mark>A</mark> 部門資料 \_ FM999600000312 - Google Chrome

■ ide-1.arcare-robot.com/eco/SpecificationsView/Mdex?prjid=67&type=1&no=FM999600000312&prjCodePage=950&ver=&openUUID=765ad38a-0134-4...

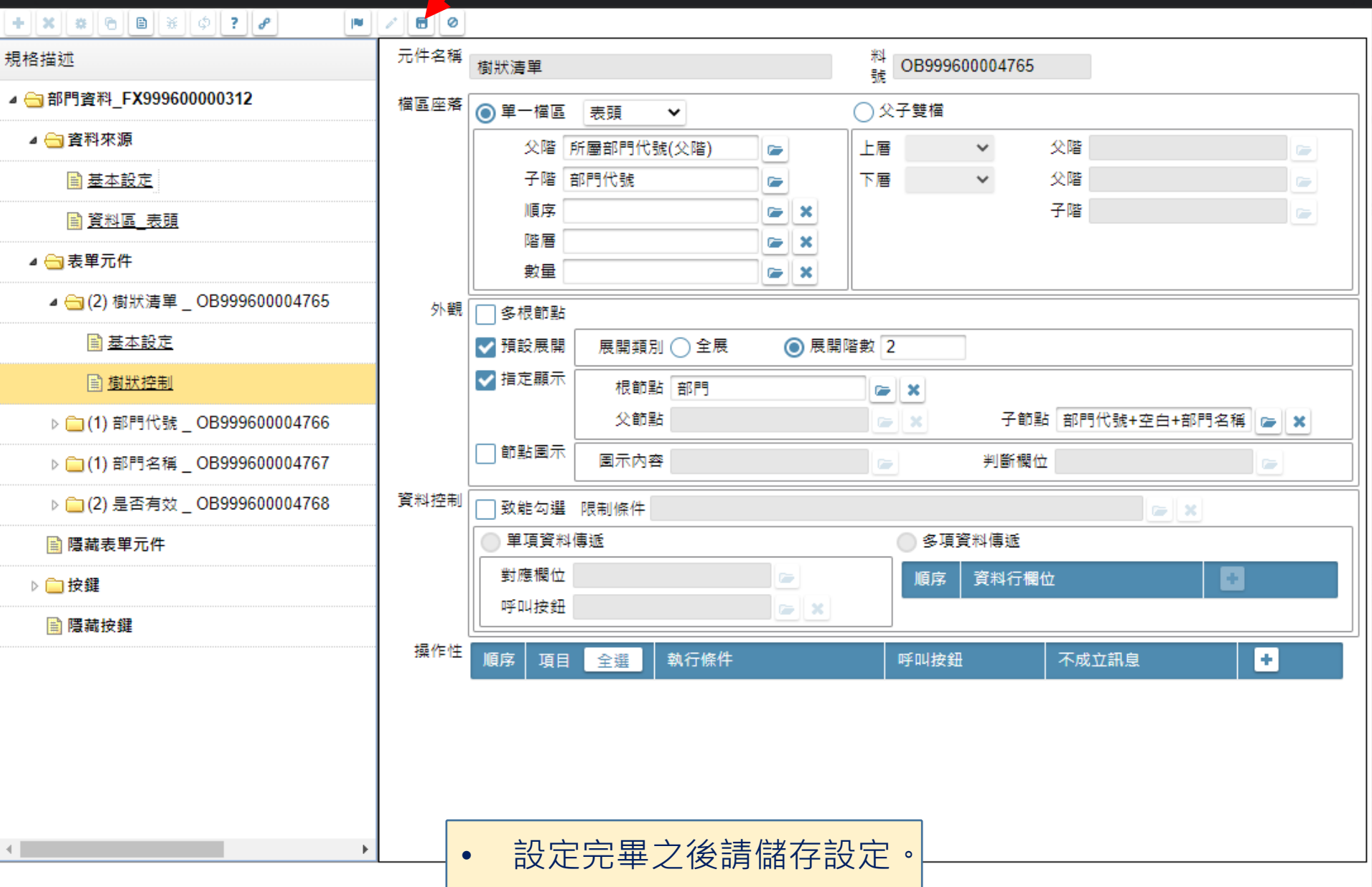

 $\Box$